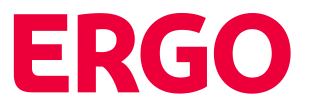

# **Leitfaden für eine "eBIS-Selektion" in der Sparte Kranken**

Dieser Leitfaden zeigt **beispielhaft** die Schritte vom Einstieg in eBIS bis zur Auswahl einer Exceltabelle für eine gewünschte Selektion.

1. Schritt: **Einstieg über EASY-Portal** (starke Authentifizierung)

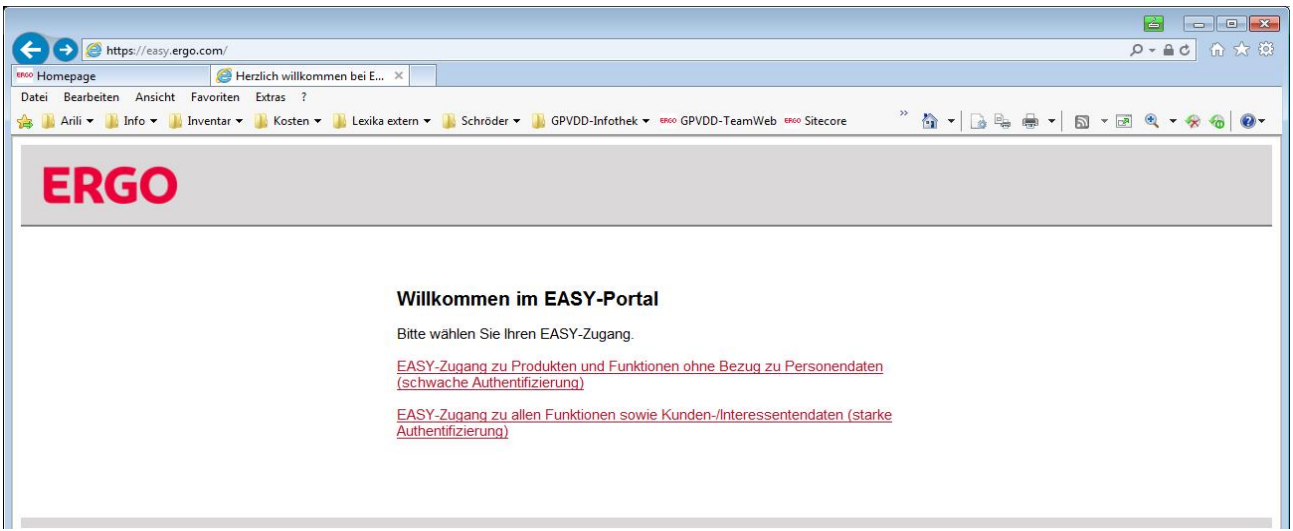

2. Schritt: **Anmeldung EASY-Zugang**

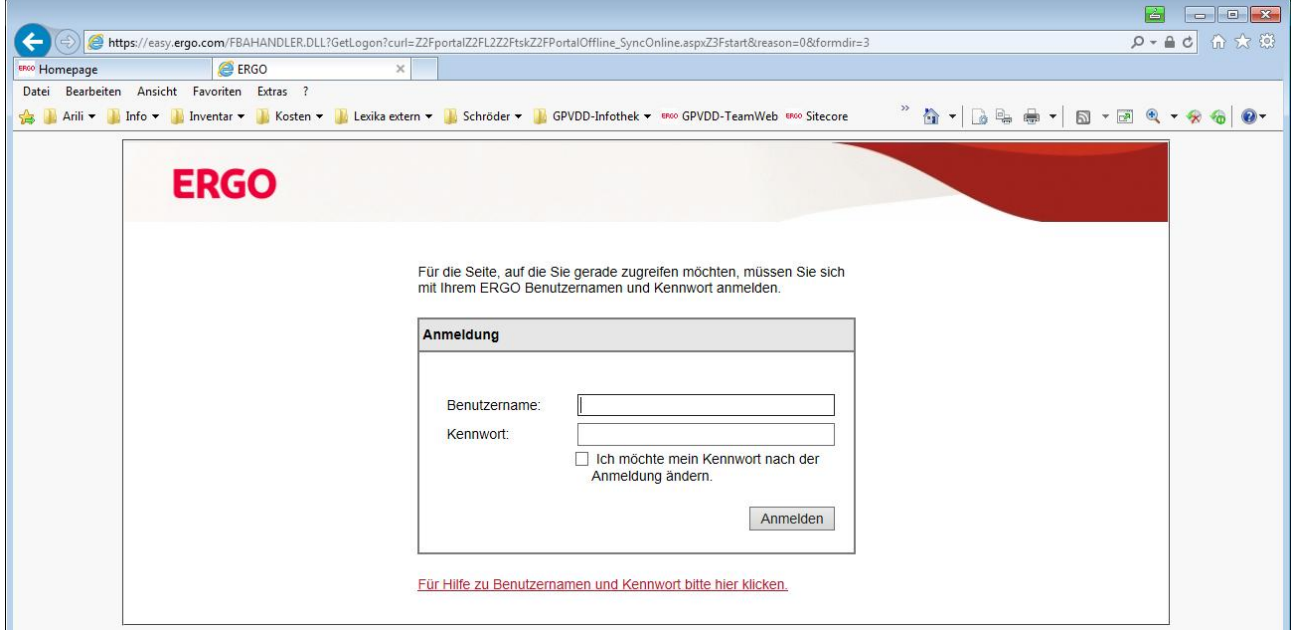

## 3. Schritt: **Einstieg in eBIS**

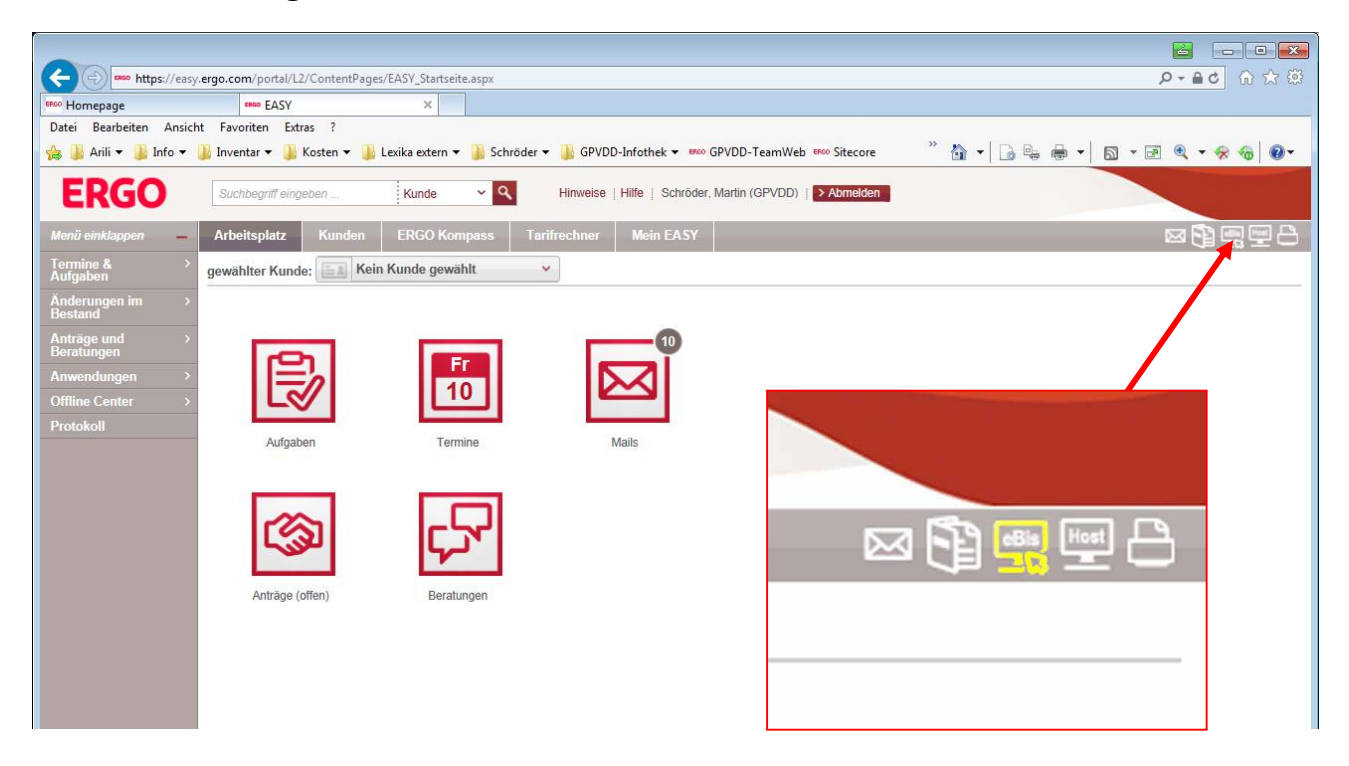

## 4. Schritt: Reiter "Selektionsauswahl" / "Selektionsbereich" aufrufen

Nach Eingabe Ihrer RD - / Agentur-Nummer finden Sie unter dem Reiter "Selektionsauswahl" alle für Sie relevanten Selektionen. Bitte klicken Sie unterhalb des "Selektionsbereichs" rechts, auf den Pfeil (neben "Alle") und wählen dann in dem Pulldown Menu die Sparte "Kranken" aus.

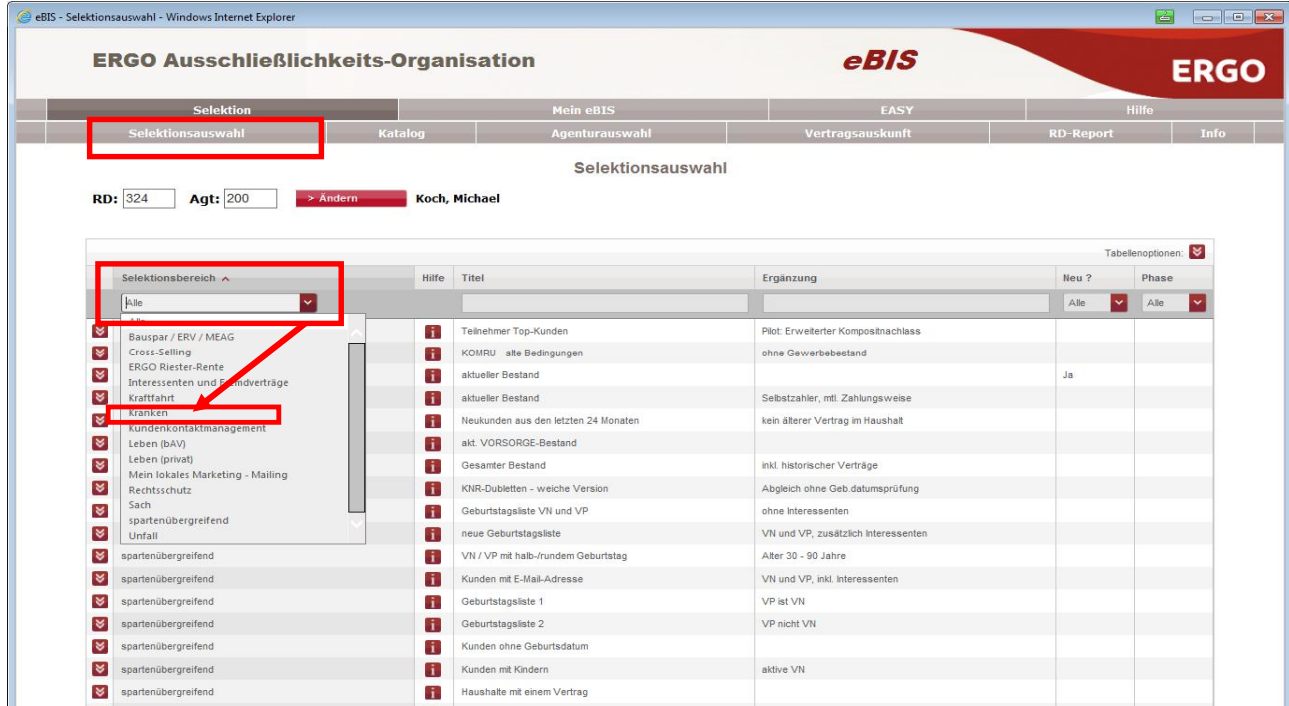

# 5. Schritt: **Selektionsbereich Kranken, z. B. "Titel / Ergänzung" auswählen**

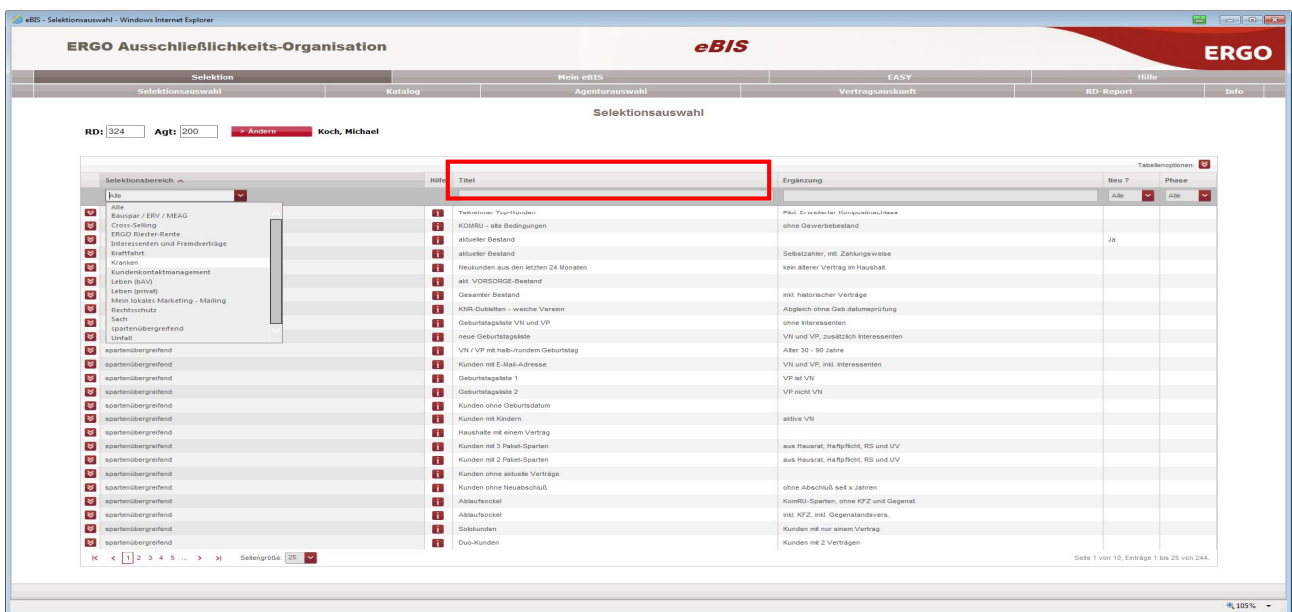

Als Beispiel für eine Selektion geben Sie bitte unter Titel "KV-Verträge EWR" ein.

#### 6. Schritt: **Selektion starten**

shl Mindour

George Calald

Klicken Sie auf den Doppelpfeil vorne in der Zeile vor Ihrer gewünschten Selektion. Dann öffnet sich ein Pulldown Menu. Klicken Sie bitte dort auf "Selektion starten".

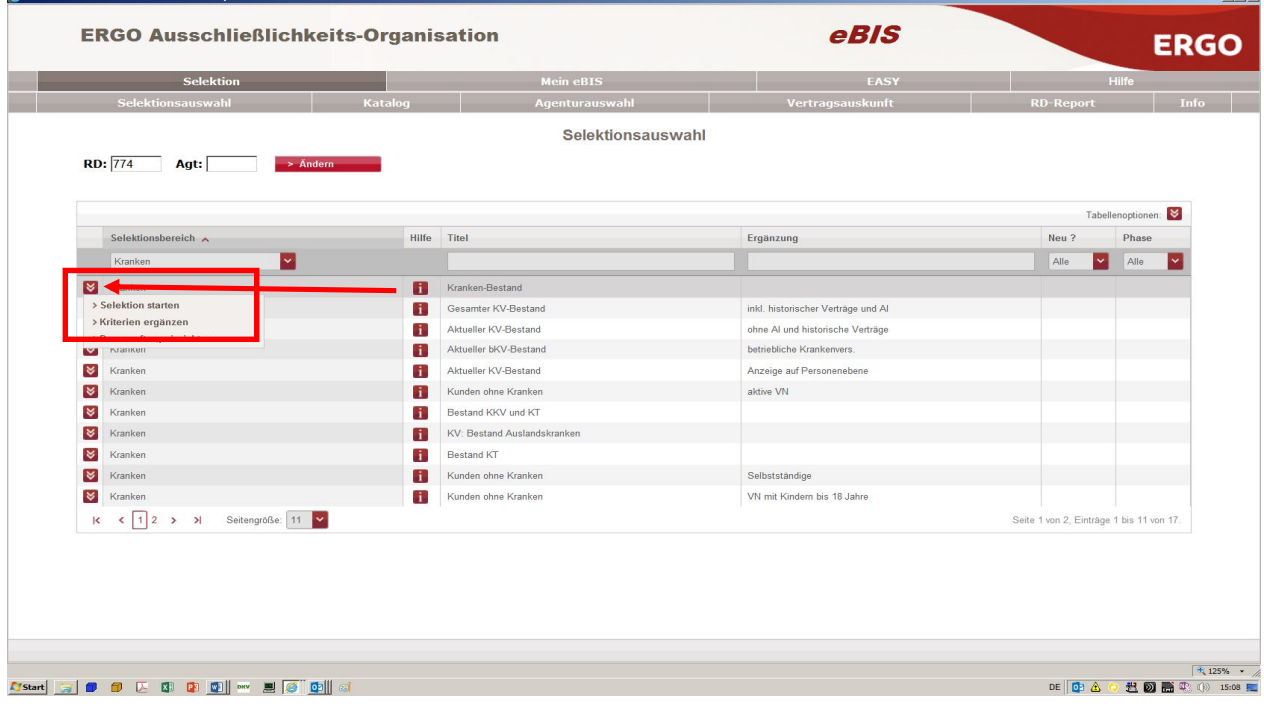

 $-15|x|$ 

- 3 -

#### 7. Schritt: **Kommentar eingeben, speichern und weiter**

Die Eingabe eines Kommentars ist hilfreich. Unter dem Reiter Katalog können Sie dieselbe Selektion unter Titel/Kommentar schnell wiederfinden und erneut aufrufen.

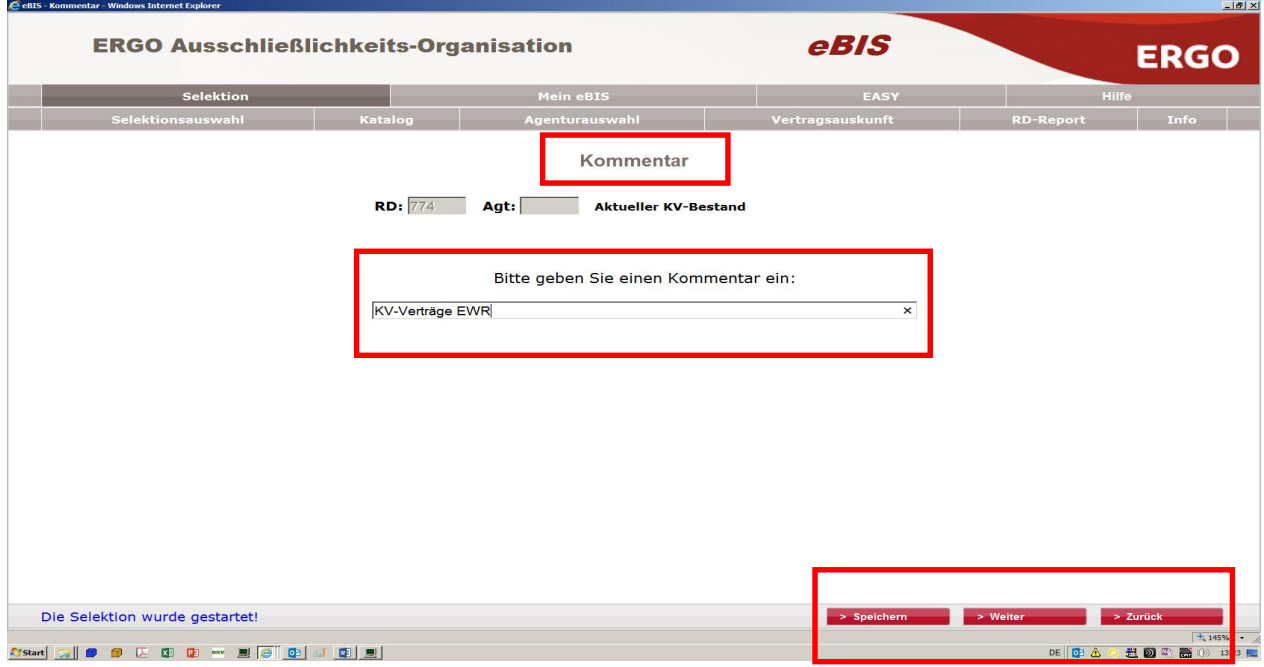

### 8. Schritt: **Katalog - Selektionsergebnis anzeigen / bearbeiten**

Die Seite "Katalog" zeigt alle von Ihnen ausgewählten Selektionen. Hier sehen Sie in der ersten Zeile die zuvor gestartete Selektion zum Thema Kranken, zum Beispiel "KV-Verträge EWR". In der Spalte "Status" erscheint "fertig", wenn die Selektion abgeschlossen ist. Über das Pulldown Menu links vor der jeweiligen Zeile erhalten Sie verschiedene Funktionen zur Auswahl. Wählen Sie z. B. die **Funktion** 

**"Selektionsergebnis anzeigen / bearbeiten",** um Ihre Selektion anzeigen zu lassen. Sie können Sie auch nochmals bearbeiten, z. B. um einzelne Kunden an- und abzuwählen.

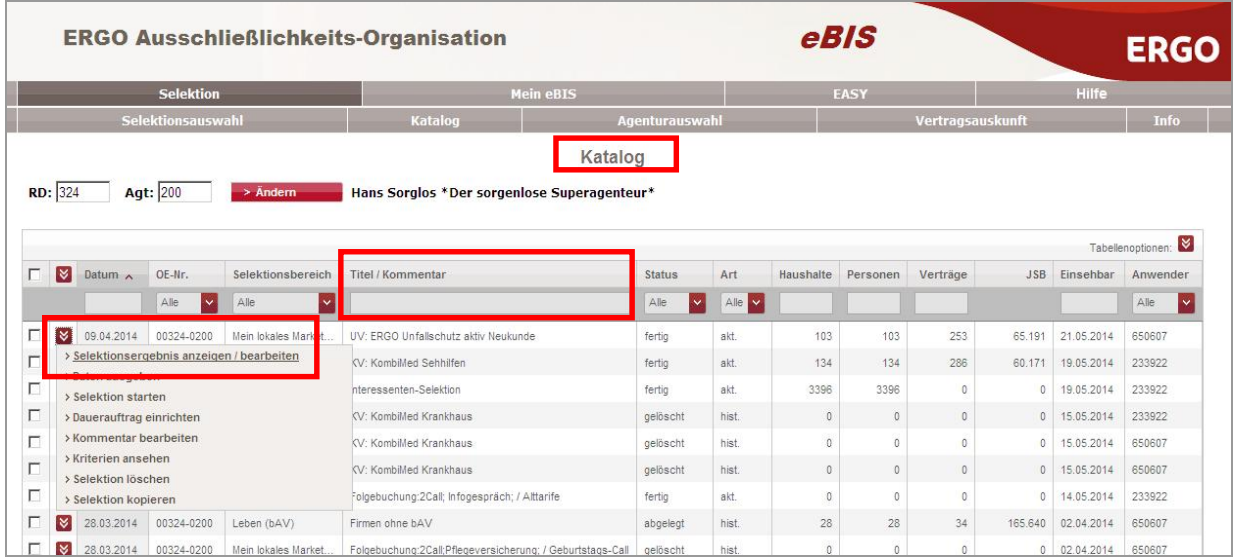

#### 9. Schritt: **Daten ausgeben**

Ist Ihre Selektionsauswahl final bearbeitet bzw. keine Bearbeitung mehr gewünscht, **klicken** Sie bitte auf **"Daten ausgeben",** um die Daten zu generieren.

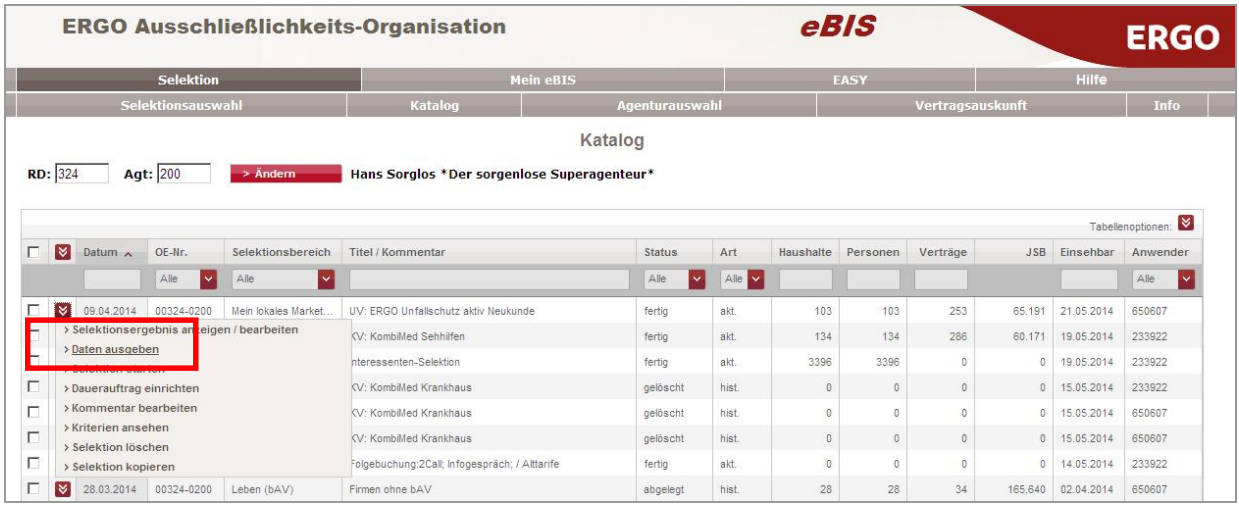

## 10. Schritt: **Datenausgabe**

Vor Ausgabe einer Selektion müssen Sie die Nutzungsauflagen verbindlich anerkennen. Ein Klick in das entsprechende Optionsfeld und ein weiterer Klick auf "O.K." gelten als Bestätigung, danach gelangen Sie zur nächsten Seite.

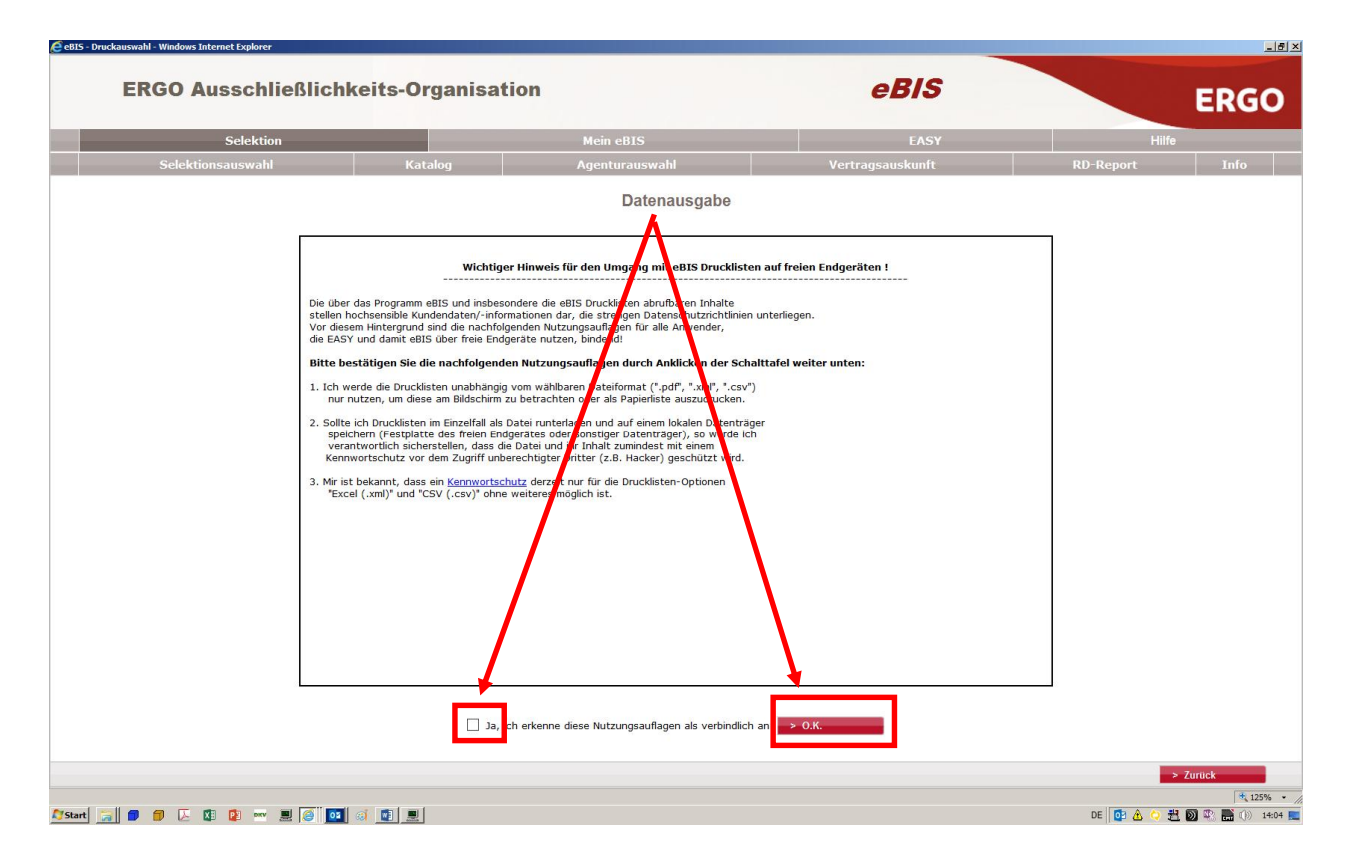

#### 11. Schritt: **Datenausgabe**

Jetzt steht Ihnen im Pulldown Menu eine Auswahl zur Datenausgabe zur Verfügung. Wählen Sie hier die Dateiform aus, z. B. Exceltabelle oder PDF, die Sie für Ihre gewünschte Liste benötigen.

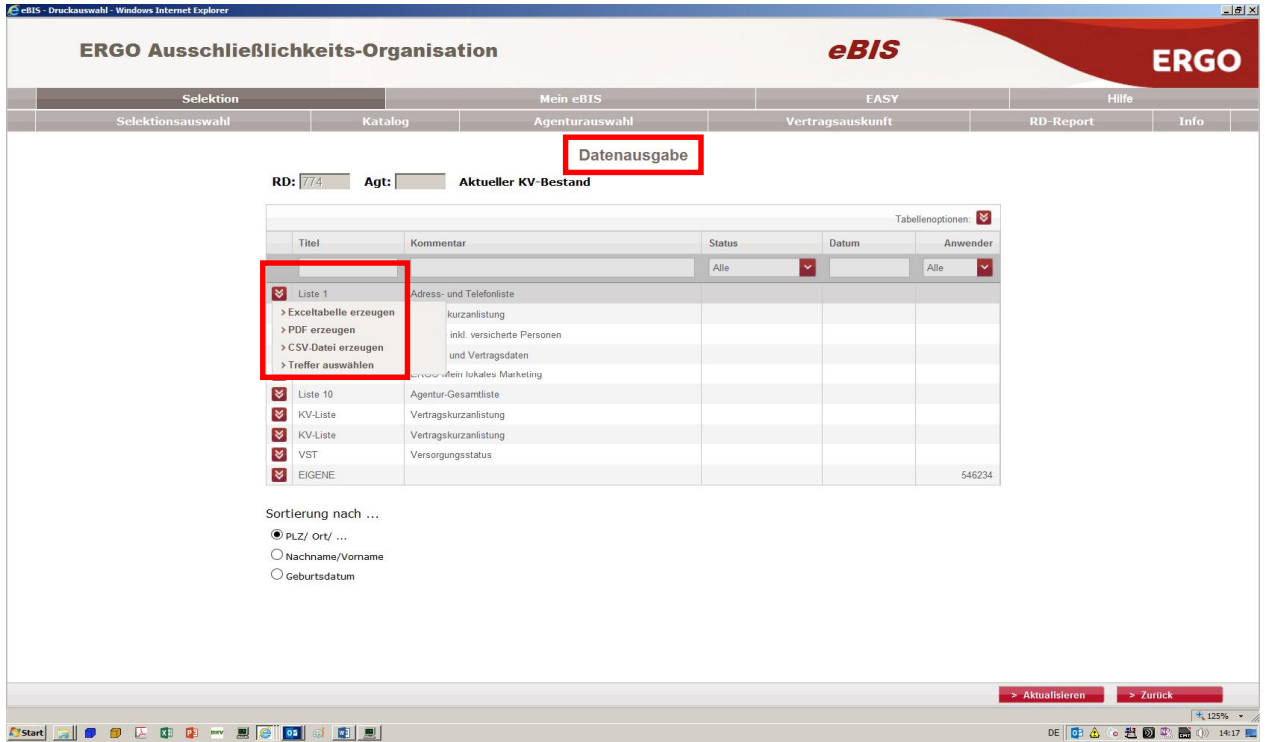

#### 12. Schritt: **Sicherstellung des Datenuploads**

Damit Sie sicher gehen können, dass der Datenupload erfolgreich war, wird Ihnen ein Kontrollfenster angezeigt. Darin sehen Sie, wie viele Minuten die Dokumentenerstellung in Anspruch nimmt.

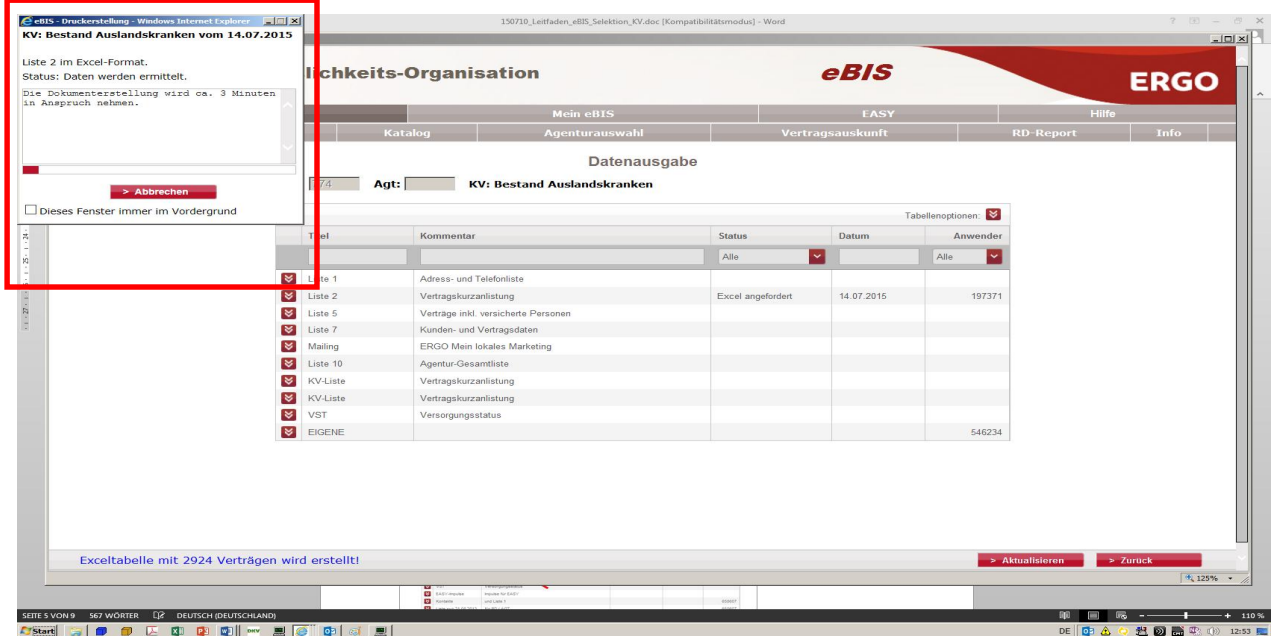

#### 13. Schritt: **Download**

Ist der Download beendet können Sie im Fenster Druckerstellung die Downloads anzeigen lassen, und anschließend öffnen bzw. speichern.

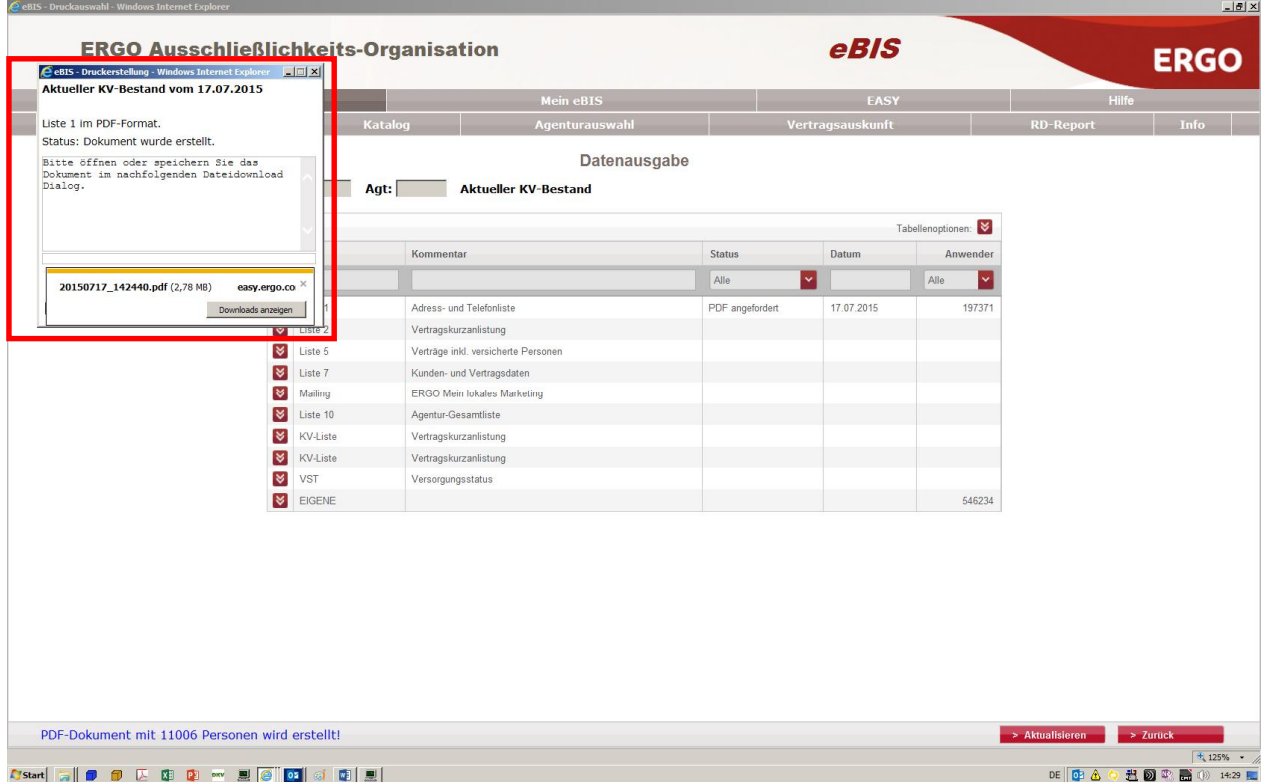

**Viel Erfolg**  $\circledcirc$